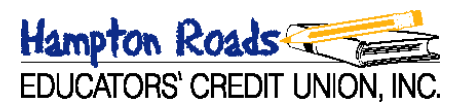

## How to sign up for **Hampton Roads Educators' Credit Union, Inc.'s** eDelivery

**For those members THAT ARE currently setup as an Internet Banking user BUT NOT e-Documents**

- 1. You must login to the Internet Banking website.
- 2. Click on the eDocuments tab on the top line of the menu.
- 3. Read the disclaimer / disclosure information that is displayed. You must click on the "I Agree to eDocument Terms and Conditions" button in order to continue the eDelivery enrollment process.
- 4. You are now enrolled in eDelivery of *eDocuments* which include your monthly statement, tax forms, etc.
- 5. An e-mail will be sent to inform you when a new document has been electronically delivered to your eDocument located in Internet Banking.

**For those members that ARE NOT currently setup as an Internet Banking user**

- 1. There is an icon on the credit union's website (upper right-hand side) that will enable you to start the enrollment process for Internet Banking and eDocuments.
- 2. Account Opened **PRIOR TO 11/01/2014**: Your logon ID is your full account number, and your password is the last 4 digits of your social security number

Account Opened **ON OR AFTER 11/01/2014:** Your logon ID is your full account number. You were sent an email short after opening your account that contained your Internet Banking password. \*\*If you are unable to find the email or you have become locked out, please call the credit union at 757-838-0707 so that we can reset your password.

- 3. Follow the prompts to perform the setup of your secured site which includes selecting secure image, naming the image and selecting 3 security questions.
- 4. During the "enhanced" setup you will be asked to sign up for eDocuments.

Note: If you are receiving a message that states that your account is "disabled" or that your password is incorrect, please call the credit union at 757-838-0707 or 800-468-1073.

Hampton Roads EDUCATORS' CREDIT UNION, INC.

## **NON-MEMBERS (**JOINT OWNERS AND/OR CO-SIGNERS**)**

- 1. Click on the "l**ogin**" button under e-Delivery (found on left side of website)
- 2. Enter your "**Document ID"** number that was emailed to you.
- 3. For **password**, enter the **last 4 digits of your social security #** and click "login"
- 4. Follow the prompts to perform the setup of your *secured site* which includes selecting a secure image, naming the image and selecting 3 security questions.
- 5. Once you see "**the enhanced login setup is complete**!" click on "**continue to accounts**" where you will be asked to change your password (current password was last 4 digits of your social security #). The new password must be at least 6 characters long.
- 6. After you are prompted that your password was changed, **click on continue** to see the document to be signed.

\*Please call 757-838-0707 or 1-800-468-1073 for help.